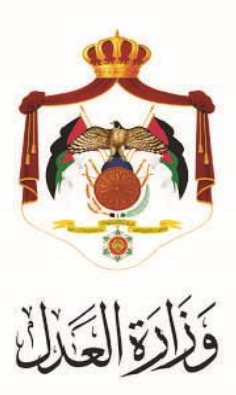

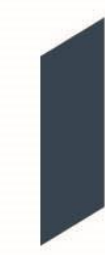

## الخدمات االلكترونية لوزارة العدل

# خدمة تسجيل دعوى تنفيذية من خلال البوابة الالكترونية الخاصة بوزارة العدل

#### **خطوات خدمة تسجيل دعوى تنفيذية من خالل البوابة االلكترونية الخاصة بوزارة العدل**

يُقدم هذا الكتيب ملخص لخطوات تسجيل دع*وى* تنفيذية عبر موقع البوابة الإلكتروني لوزارة العدل: <u>www.services.moj.gov.jo</u><br>. تُمكن هذه الخدمة المحاميين من تسجيل الدعوى التتفيذية من خلال البوابة الإلكترونية لوازرة العدل دون الحاجة لمراجعة المحكمة.

#### **المقدمة:**

- يتم تسجيل الدعوى التتفيذية من خلال محامي مُوكل.
- التسجيل الالكتروني للدعاوى التنفيذية يعمل على تسهيل اجراءات الدعوى والتيسير على المحامين من خلال التسجيل عبر الموقع الالكتروني وايضاً خدمة الدفع الالكتروني ومتابعة اجراءات الدعوى.
	- **أ.** يتم الوصول لموقع الخدمات اإللكترونية من خالل الدخول إلى الموقع الخاص بوزارة العدل: **[jo.gov.moj](http://www.moj.gov.jo/)**.**www** ثم اختيار الخدمات اإللكترونية واختيار الخدمة المطلوبة، أو قم باستخدام الرابط التالي **jo.gov.moj.services.www** للدخول الى الشاشة الرئيسية للخدمات االلكترونية من خالل جهاز الحاسوب:

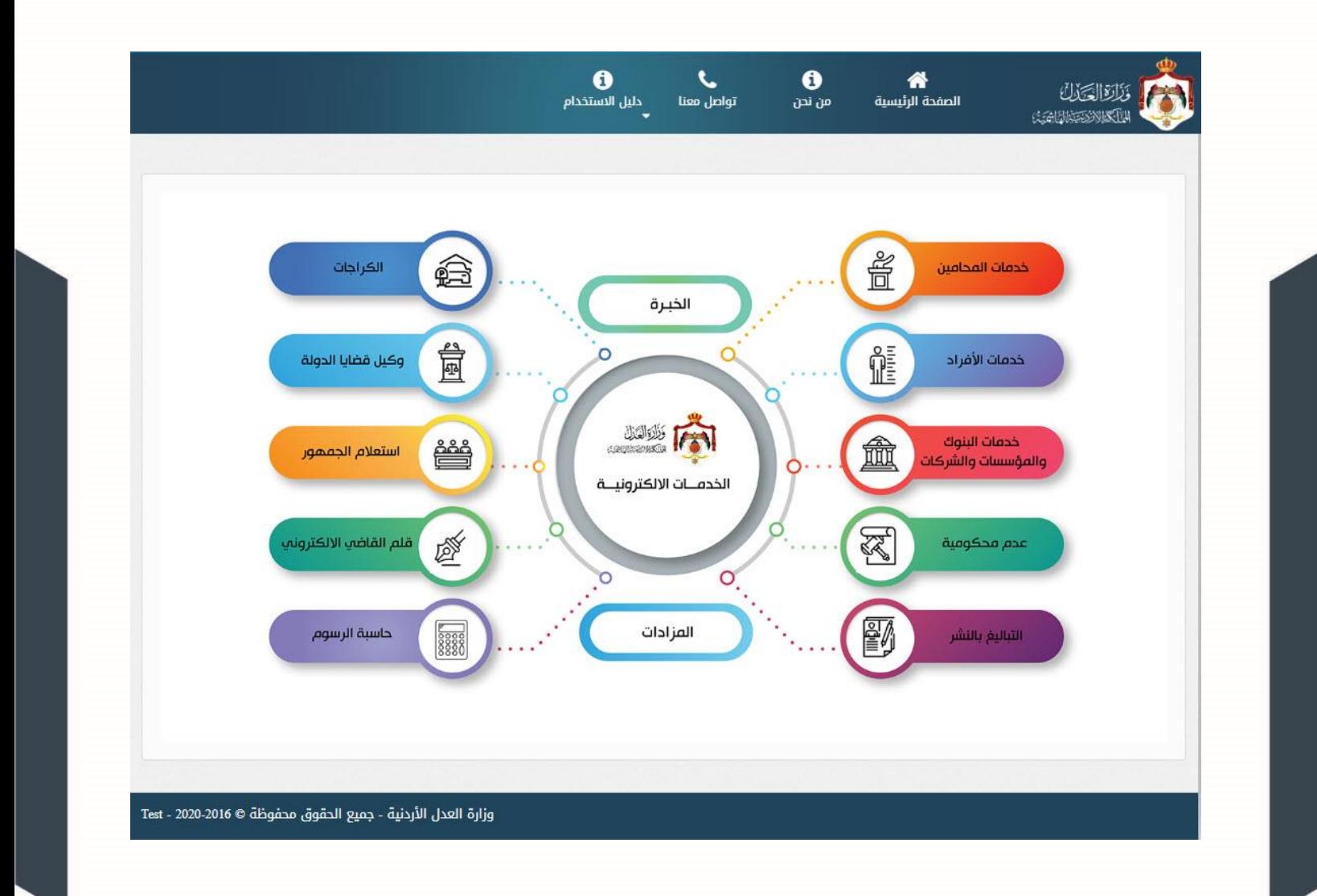

### **خطوات تسجيل طلب التنفيذ**

تظهر الصفحة الرئيسية للبوابة الالكترونية والتي تحتوي على الخدمات المتاحة للمستخدم وفقاً لصلاحياته وتكون احداها دعاوى التنفيذ - خدمة تسجيل دعوى تنفيذ.

**.1 الخطوة األولى – معلومات الطلب**

قم باختيار دائرة التنفيذ، نوع الطلب ونوع الترسيم.

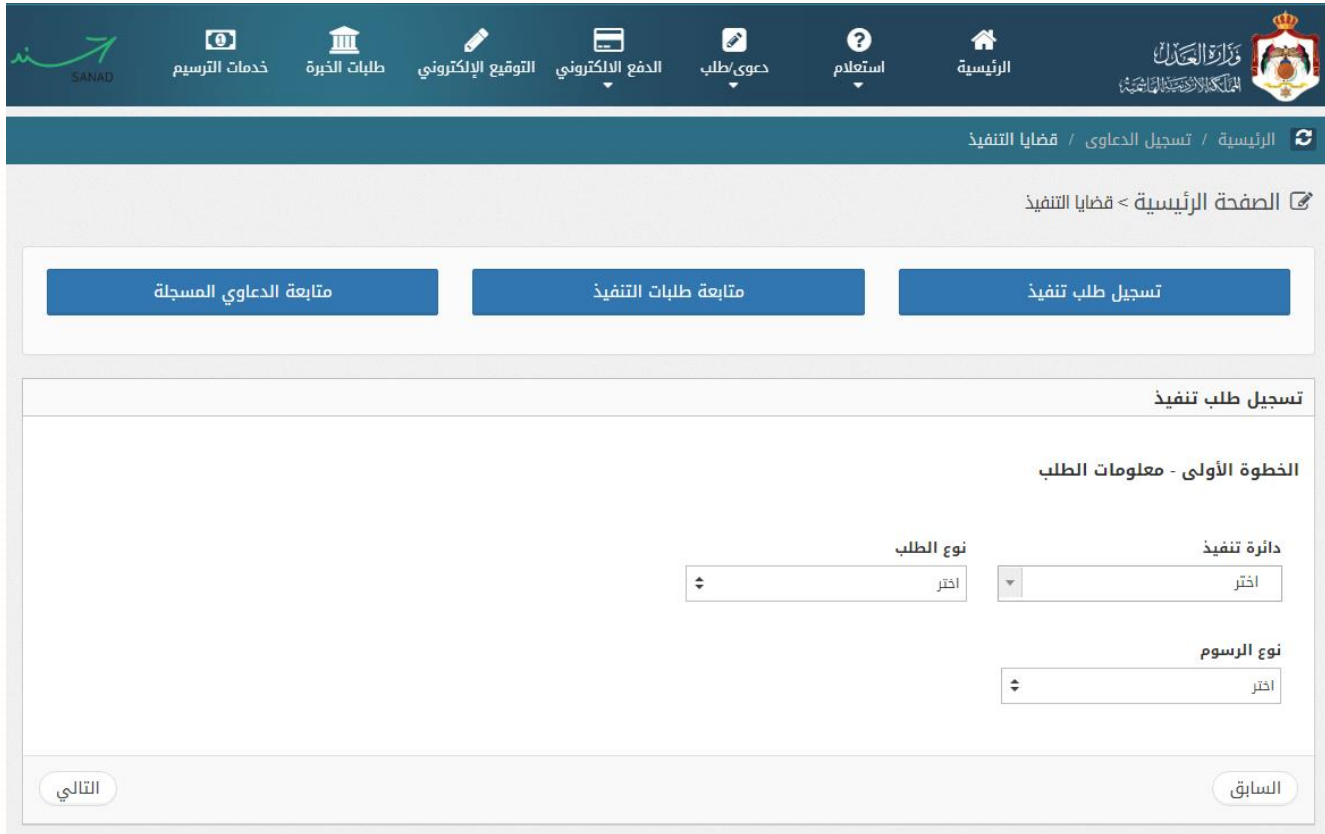

- يتم تسجيل نوعين رئيسين من انواع الطلبات التنفيذية:
	- o احكام.
	- o سندات.

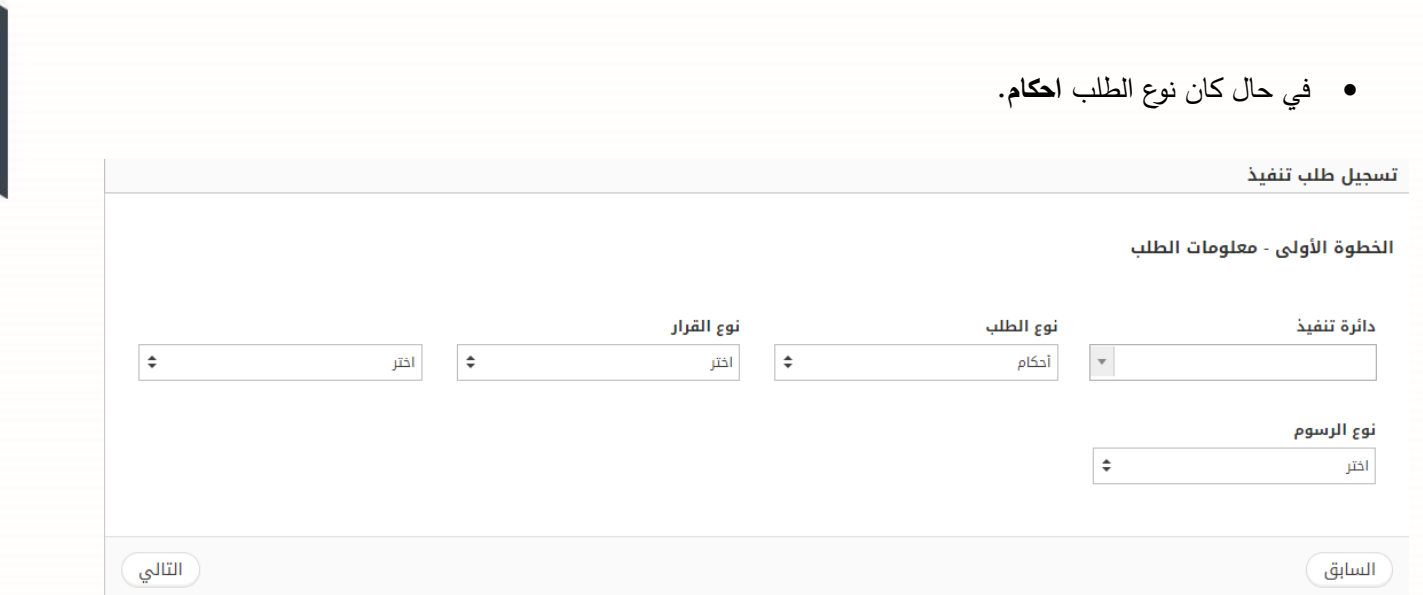

- قم باختيار دائرة التنفيذ، نوع الطلب " **احكام** "، نوع القرار و نوع الرسوم.
	- قم بالضغط على زر **التالي**.
		- في حال كان نوع الطلب **سندات**.

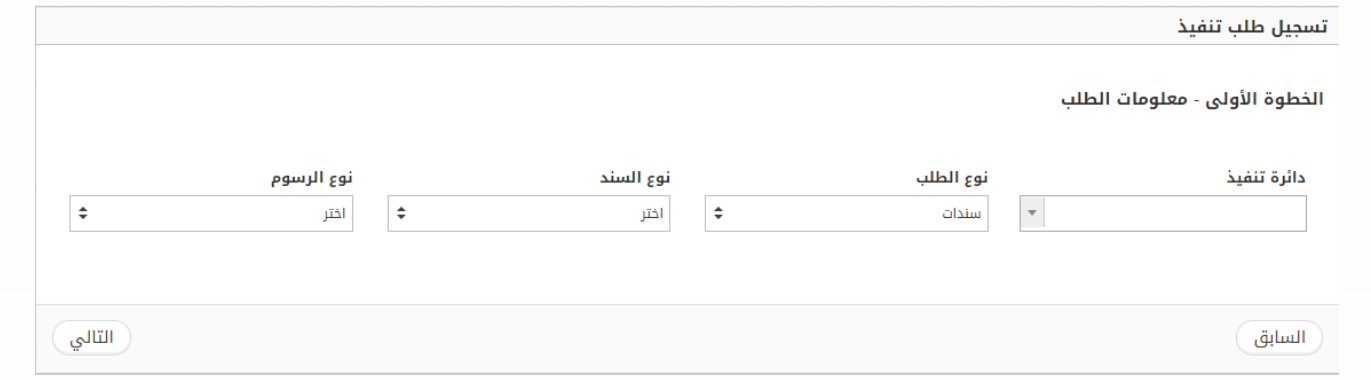

- قم باختيار دائرة التنفيذ، نوع الطلب **سندات**، نوع السند ونوع الرسوم.
	- قم بالضغط على زر **التالي**.

- **.2 الخطوة الثانية – معلومات الحكم / السند:**
- في حال كان نوع الطلب **احكام.**

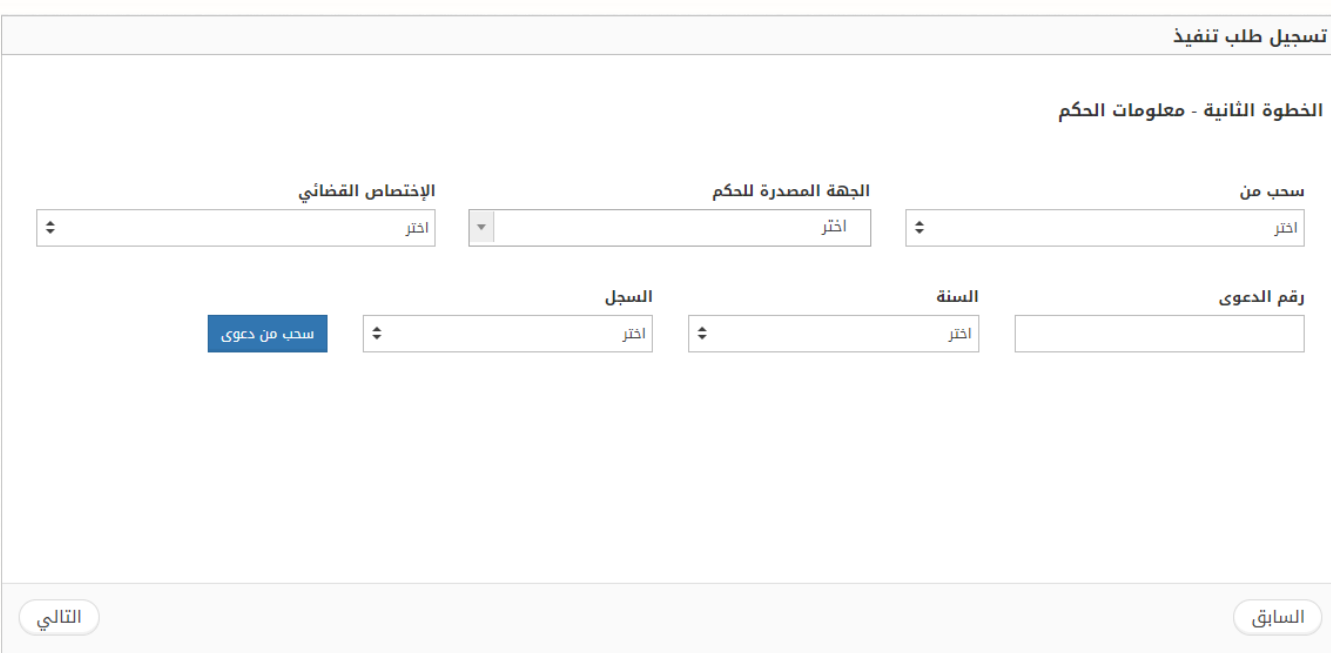

- قم باختيار الترسيم المطلوب، من ثم قم بالضغط على زر **التالي**. - قم باختيار معلومات الدعوى المطلوب سحبها والضغط على زر سحب من دعوى ) يجب ان تكون الدعوى االساس مرسمه في المحكمة المصدرة للحكم (,

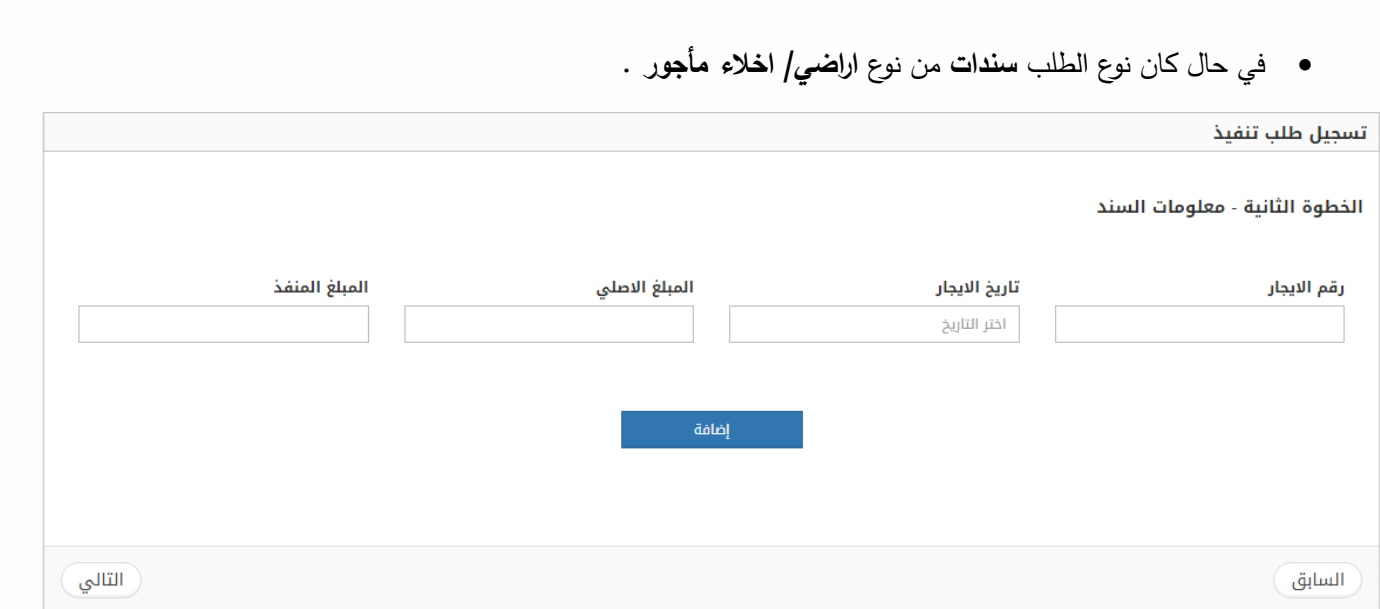

- قم بادخال رقم االيجار تاريخ االيجار، المبلغ االصلي و المبلغ المنفذ من ثم الضغط على زر **اضافة**.
	- قم بالضغط على زر **التالي**.
	- في حال كان نوع الطلب سندات من نوع الرهن ) العدل ( .

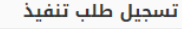

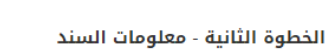

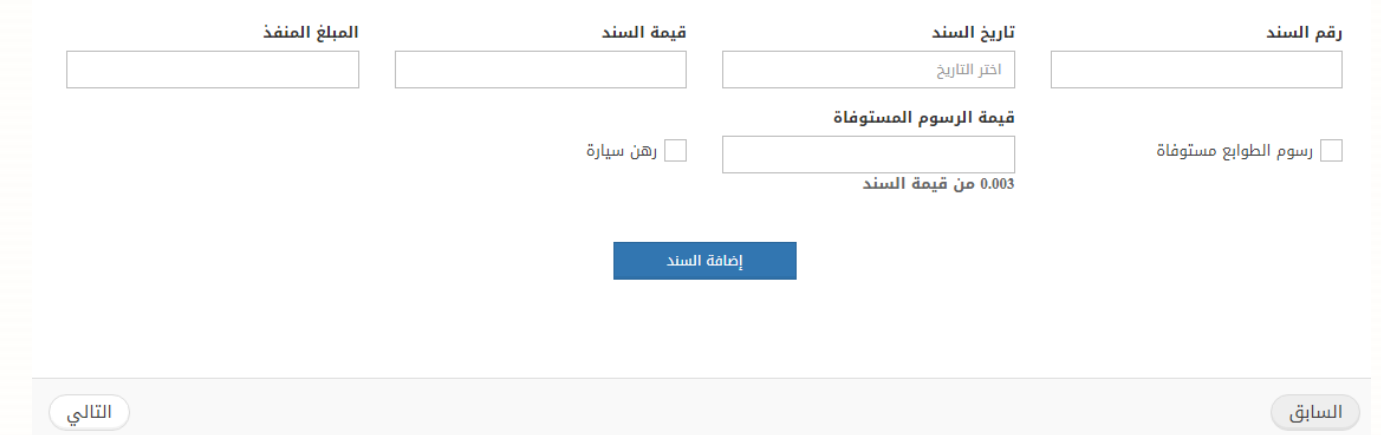

- قم بادخال رقم السند، تاريخ السند، قيمة السند والمبلغ المنفذ.
- قم بادخال قيمة الرسوم المستوفاة واختيار اذا كانت رسوم الطوابع مستوفاة او يوجد رهن سيارة، ثم قم بالضغط على زر **إضافة السند**.
	- قم بالضغط على زر **التالي**.

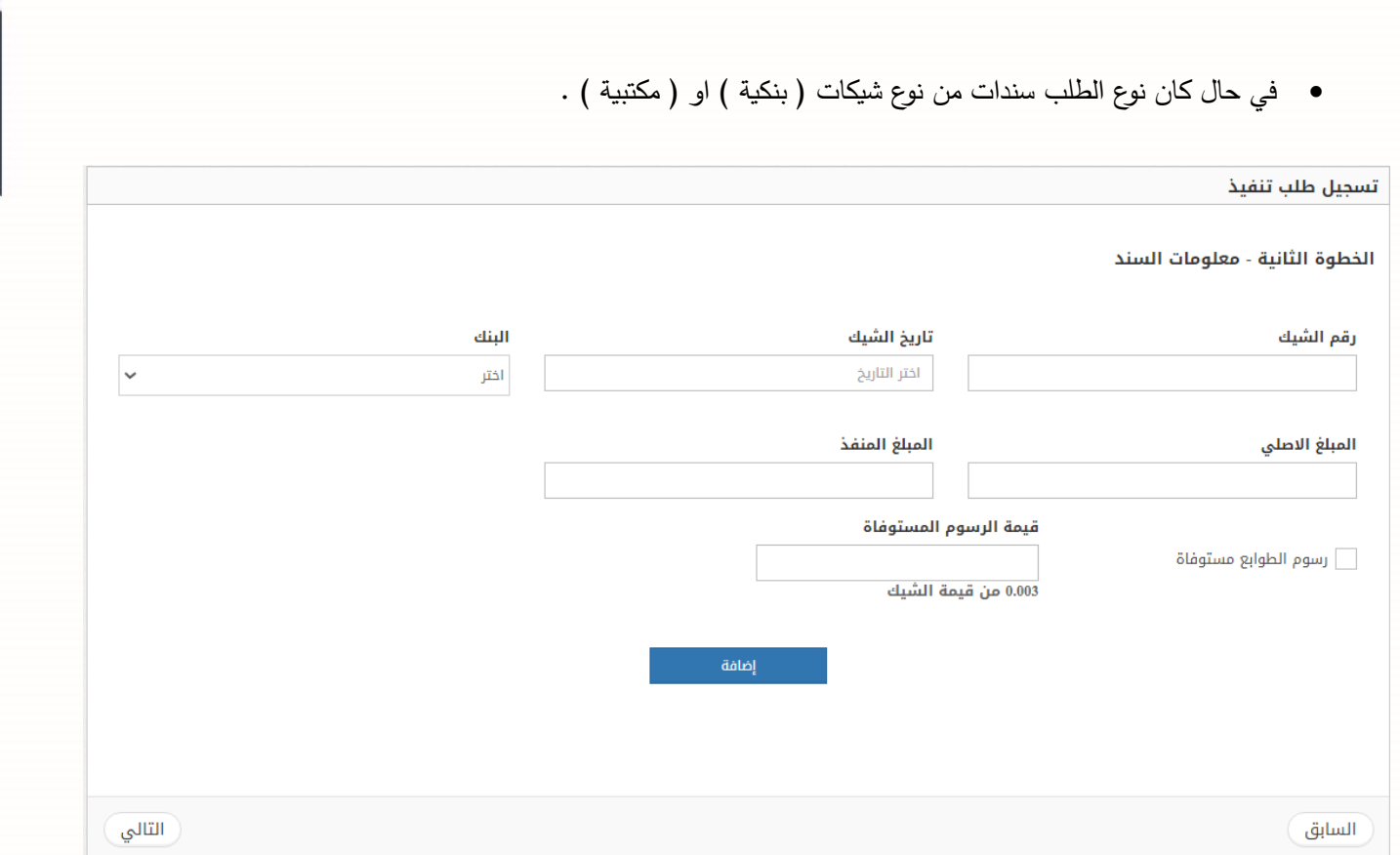

- قم بادخال رقم الشيك، تاريخ الشيك، المبلغ االصلي والمبلغ المنفذ من ثم اختيار البنك.
- قم بادخال قيمة الرسوم المستوفاة واختيار اذا كانت رسوم الطوابع مستوفاة، ثم قم بالضغط على زر **إضافة**.
	- قم بالضغط على زر **التالي**.

• في حال كان نوع الطلب سندات من نوع شيكات وكمبياالت.

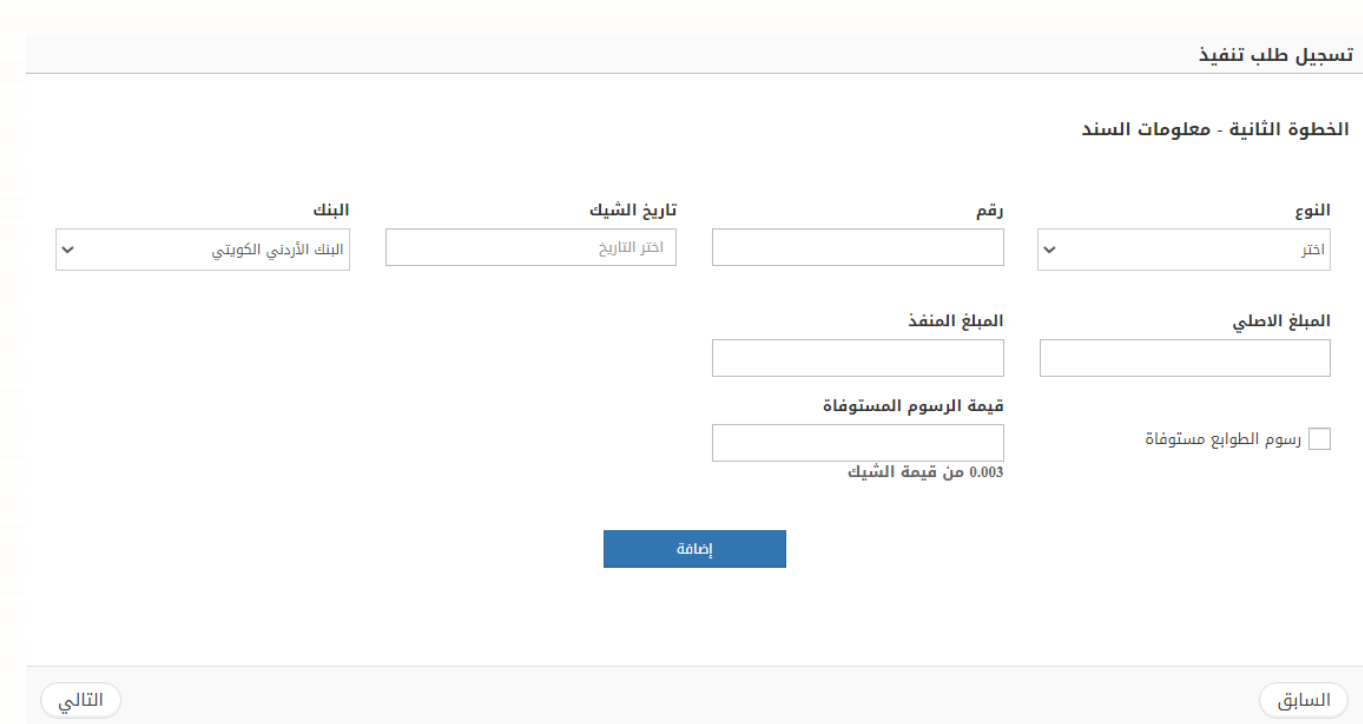

- قم باختيار النوع ) شيك او كمبيالة (، تاريخ الشيك والبنك من ثم قم بادخال رقم ) الشيك او الكمبيالة (، المبلغ االصلي والمبلغ المنفذ.
	- قم بادخال قيمة الرسوم المستوفاة واختيار اذا كانت رسوم الطوابع مستوفاة، ثم قم بالضغط على زر **إضافة**.
		- قم بالضغط على زر **التالي**.

• في حال كان نوع الطلب سندات من نوع كمبياالت.

تسجيل طلب تنفيذ

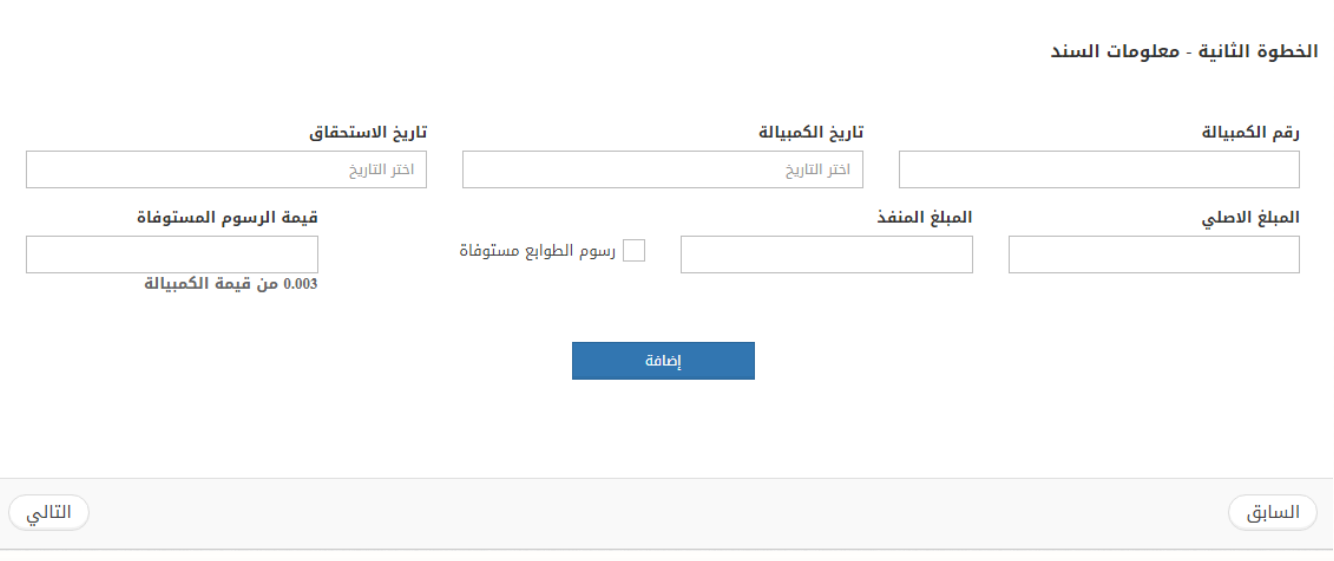

- قم بادخال رقم الكمبيالة واختيار تاريخ الكمبيالة وتاريخ االستحقاق.
- قم بادخال المبلغ االصلي، المبلغ المنفذ و قيمة الرسوم المستوفاة واختيار اذا كانت رسوم الطوابع مستوفاة، ثم قم بالضغط على زر **إضافة**.
	- قم بالضغط على زر **التالي**.

• في حال كان نوع الطلب سندات من نوع اخرى .

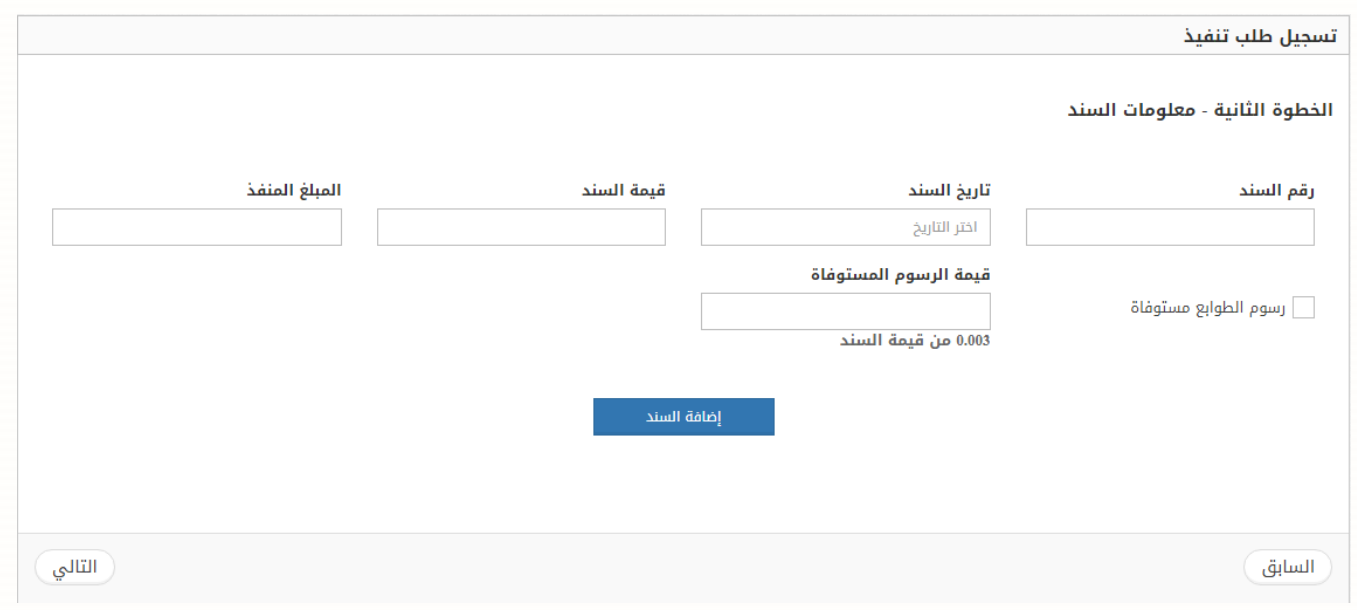

- قم بادخال رقم السند، تاريخ السند، قيمة السند والمبلغ المنفذ.
- قم بادخال قيمة الرسوم المستوفاة واختيار اذا كانت رسوم الطوابع، ثم قم بالضغط على زر **إضافة السند**.
	- قم بالضغط على زر **التالي**.
	- **.3 الخطوة الثالثة – معلومات االطراف:** يتم ادخال معلومات االطراف وتحديد طالب التنفيذ.
		- في حال كان نوع الطلب **احكام**، يتم سحب االط ارف من الدعوى االساس.

#### تسجيل طلب تنفيذ

الخطوة الثالثة - معلومات الأطراف

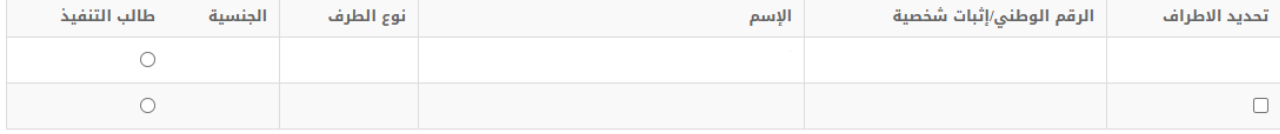

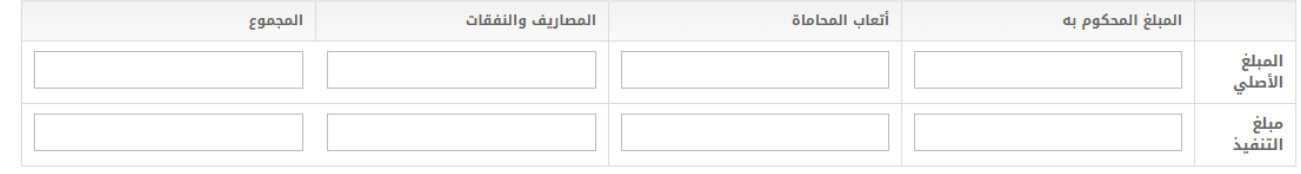

التالي

السابق

• في حال كان نوع الطلب **سندات**، يتم اضافة االطراف يدويا.

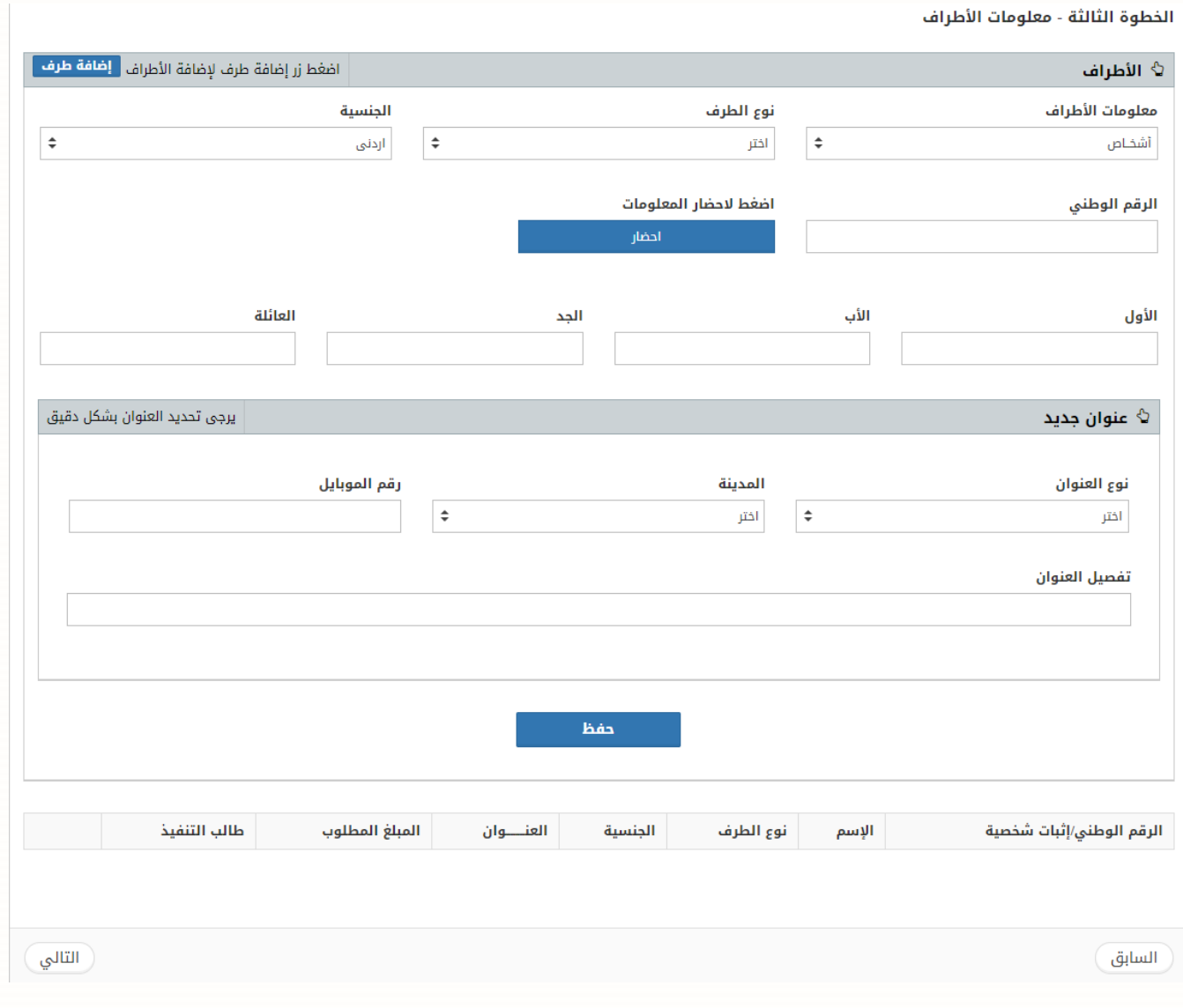

- قم بادخال معلومات االطراف والعنوان بالتفصيل من ثم الضغط على زر **حفظ**.
	- عند االنتهاء من ادخال االطراف، قم بالضغط على زر **التالي**.

**.4 الخطوة الرابعة – معلومات الوكالء:** يتم من خالل هذه الشاشة اضافة الوكالء وربط الوكيل بالطرف الموكل عنه وإدخال

عدد الوكالات.

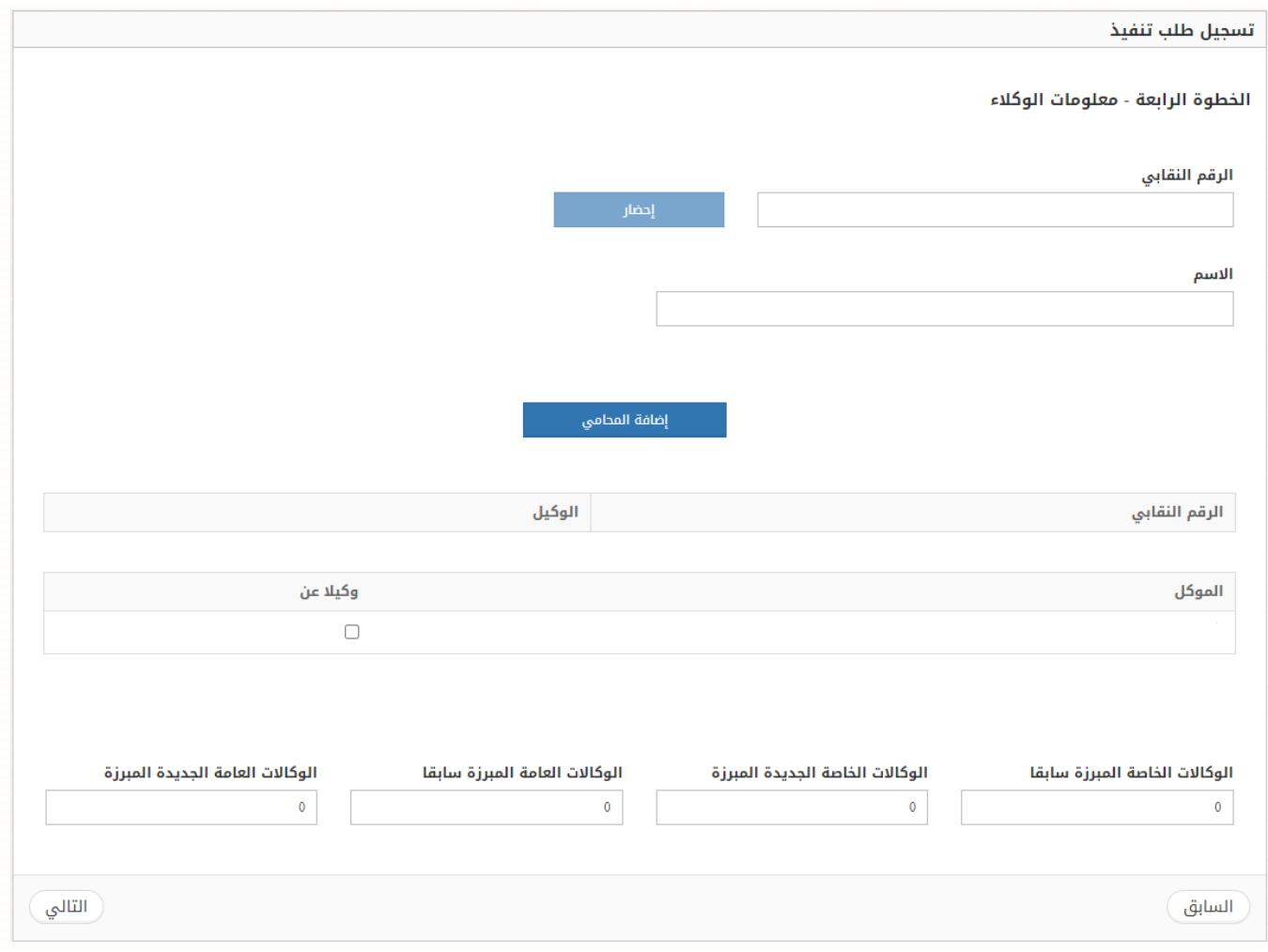

**.5 الخطوة الخامسة – ملف محضر الطلب:** يتم من خالل هذه الشاشة ارفاق محضر الطلب.

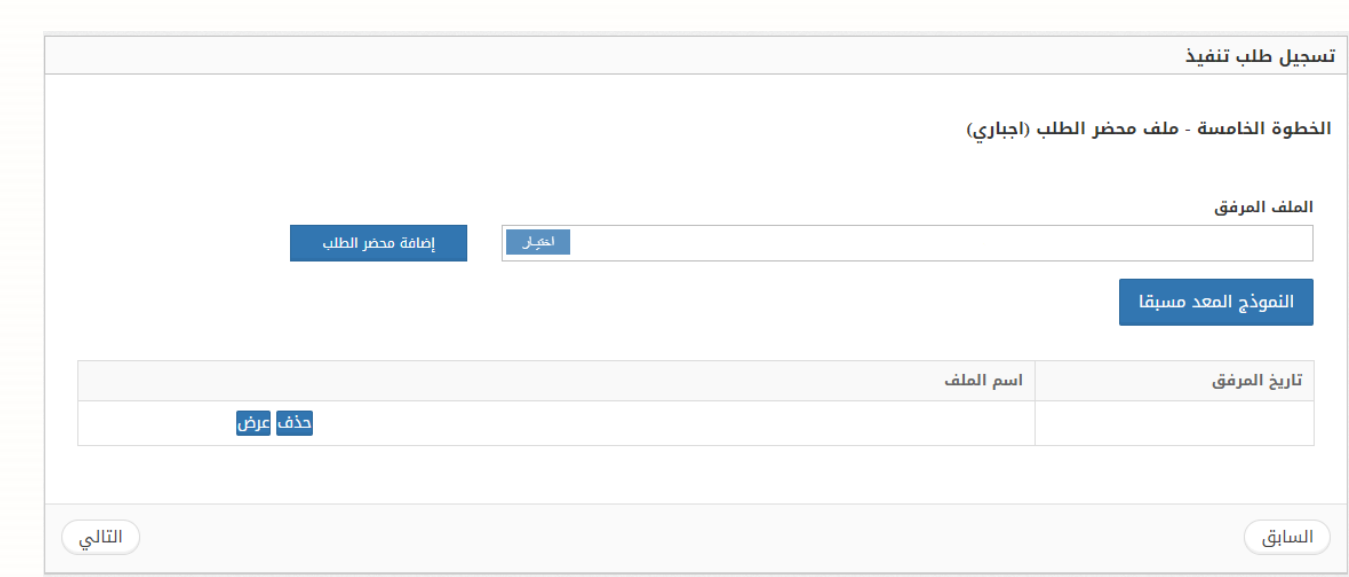

- **-** قم باختيار المرفق المطلوب بالضغط على زر **اختيار** من ثم قم بالضغط على زر **إضافة** محضر الطلب.
	- **-** عند االنتهاء قم بالضغط على زر **التالي**.
	- **.6 الخطوة االخيرة – حفظ البيانات:** بعد تعبئة معلومات الطلب وارفاق جميع الوثائق المطلوبة يتم حفظ الطلب.

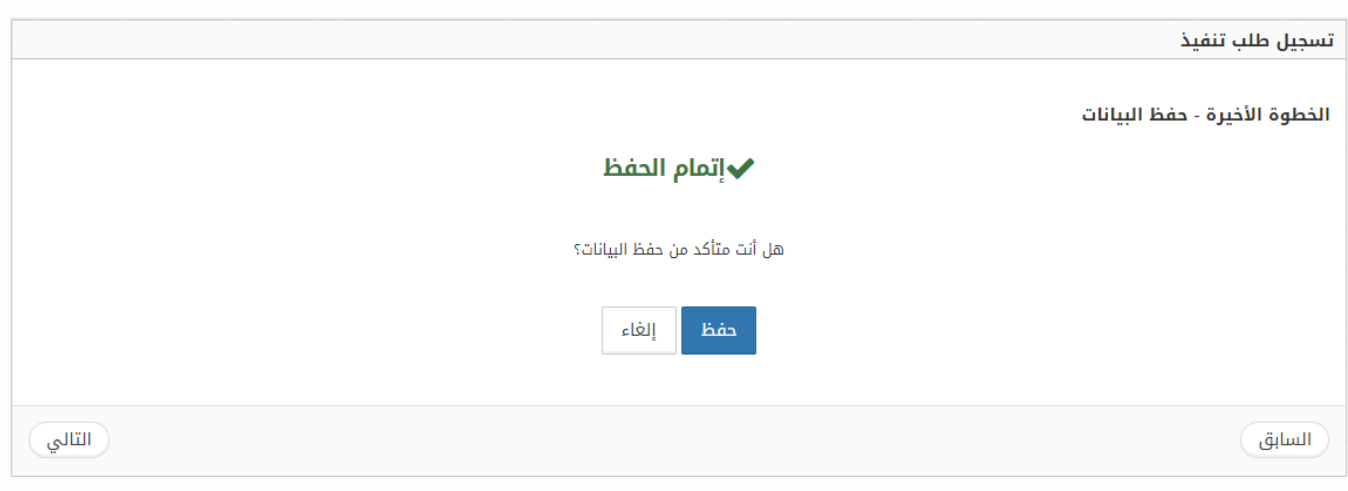

#### **متابعة طلبات التنفيذ**

• **طلبات التنفيذ المسجلة بانتظار الدفع**

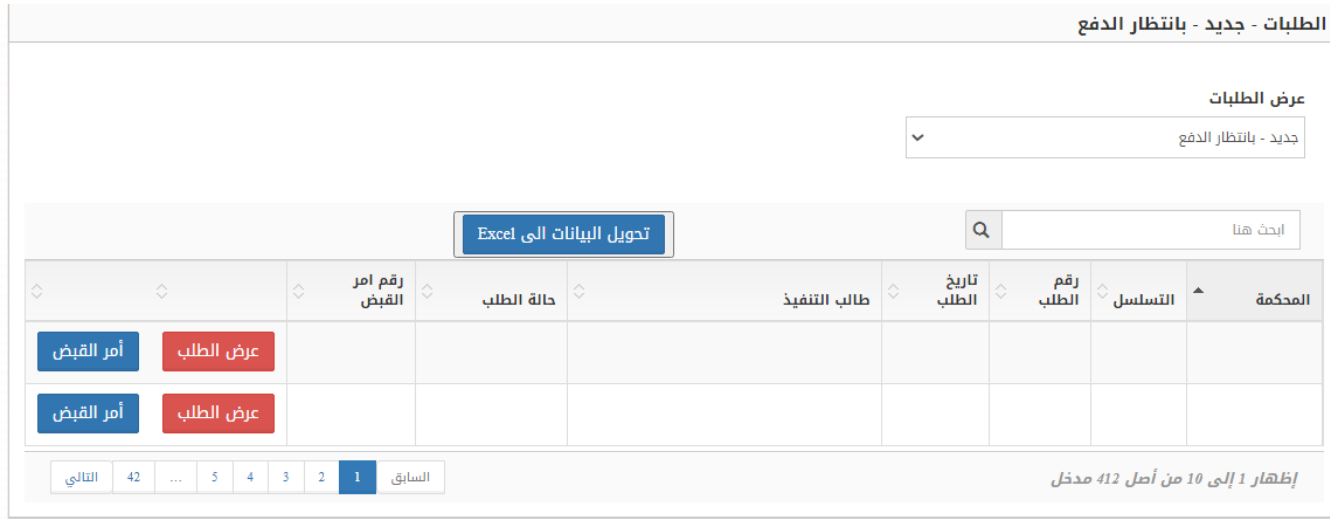

**-** لعرض تفاصيل الطلب قم بالنقر على زر **عرض الطلب** او زر **أمر القبض** لتنزيل النسخة االلكترونية المر القبض.

• **طلبات التنفيذ المدفوعة**

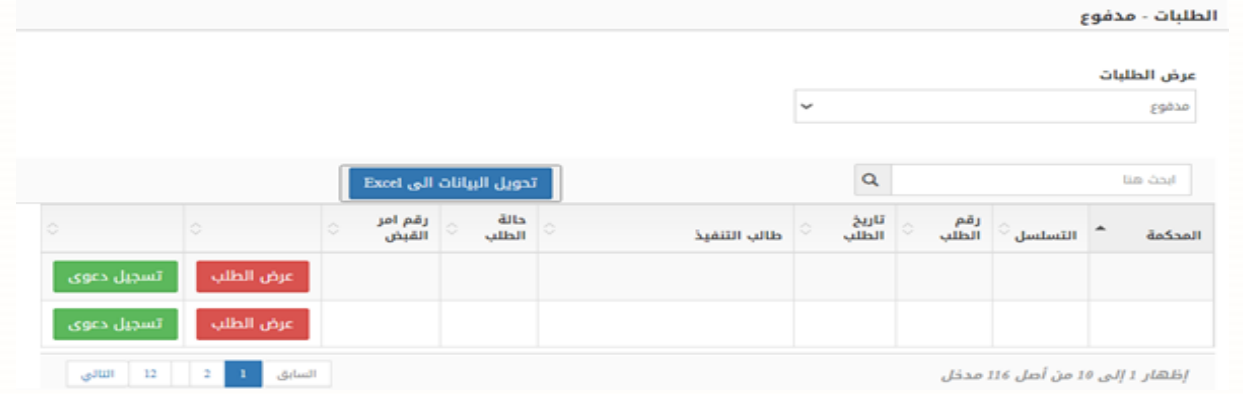

**-** لعرض تفاصيل الطلب قم بالنقر على زر **عرض الطلب** او على زر **تسجيل دعوى** ليتم تسجيل الدعوى مباشرة )كما سيتم تفصيل خطواتها ادناه(.

❖ **في حال كانت حالة الطلب )جديد – رسوم معفية ( يتم تسجيل الدعوى التنفيذية مباشرة بعد تسجيل الطلب مباشرة.**

## **خطوات تسجيل الدعوى التنفيذية:**

### **-1 الخطوة األولى: معلو مات الطلب**

في هذه الخطوة يتم احضار وعرض معلومات الطلب المقدم

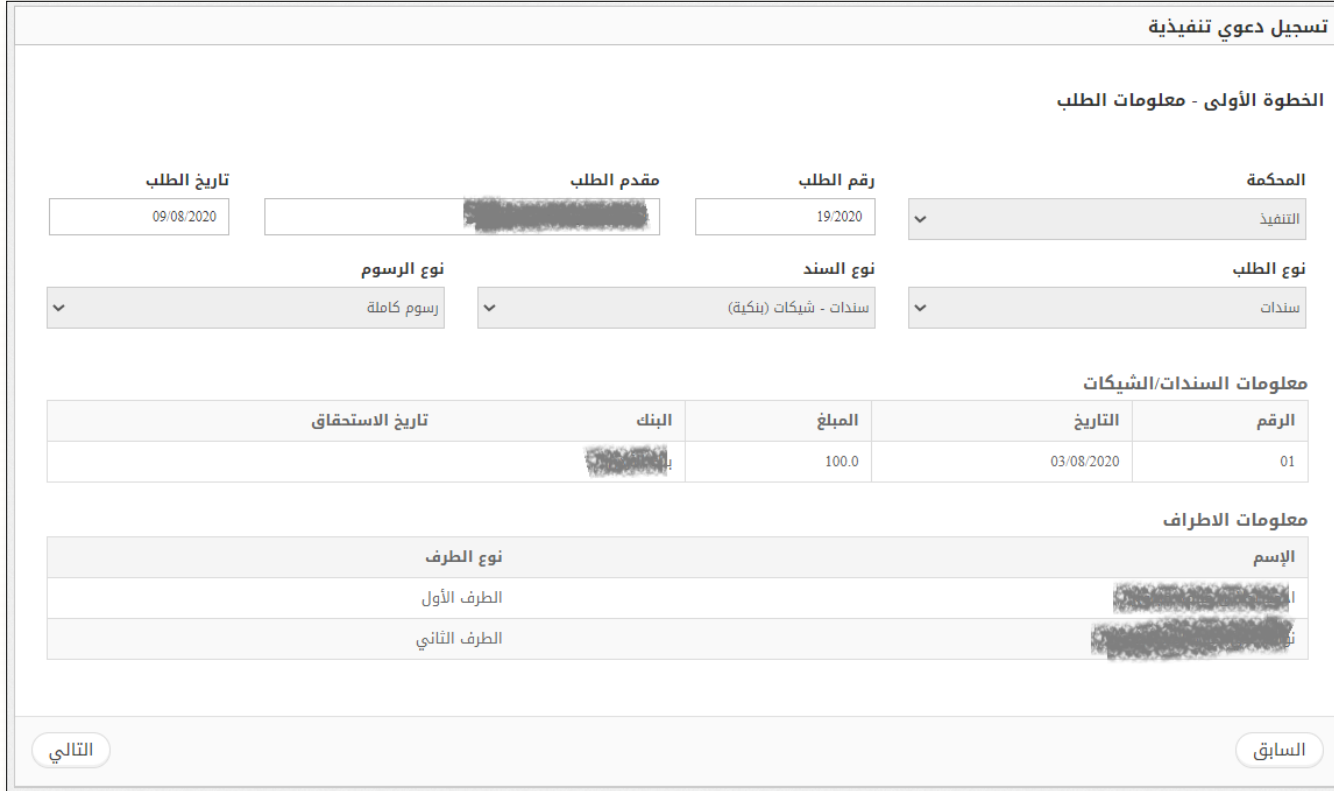

### **-2 الخطوة الثانية -معلومات المرفقات**

يتم في هذه الخطوة إضافة المرفقات المطلوبة الستكمال تسجيل الدعوى

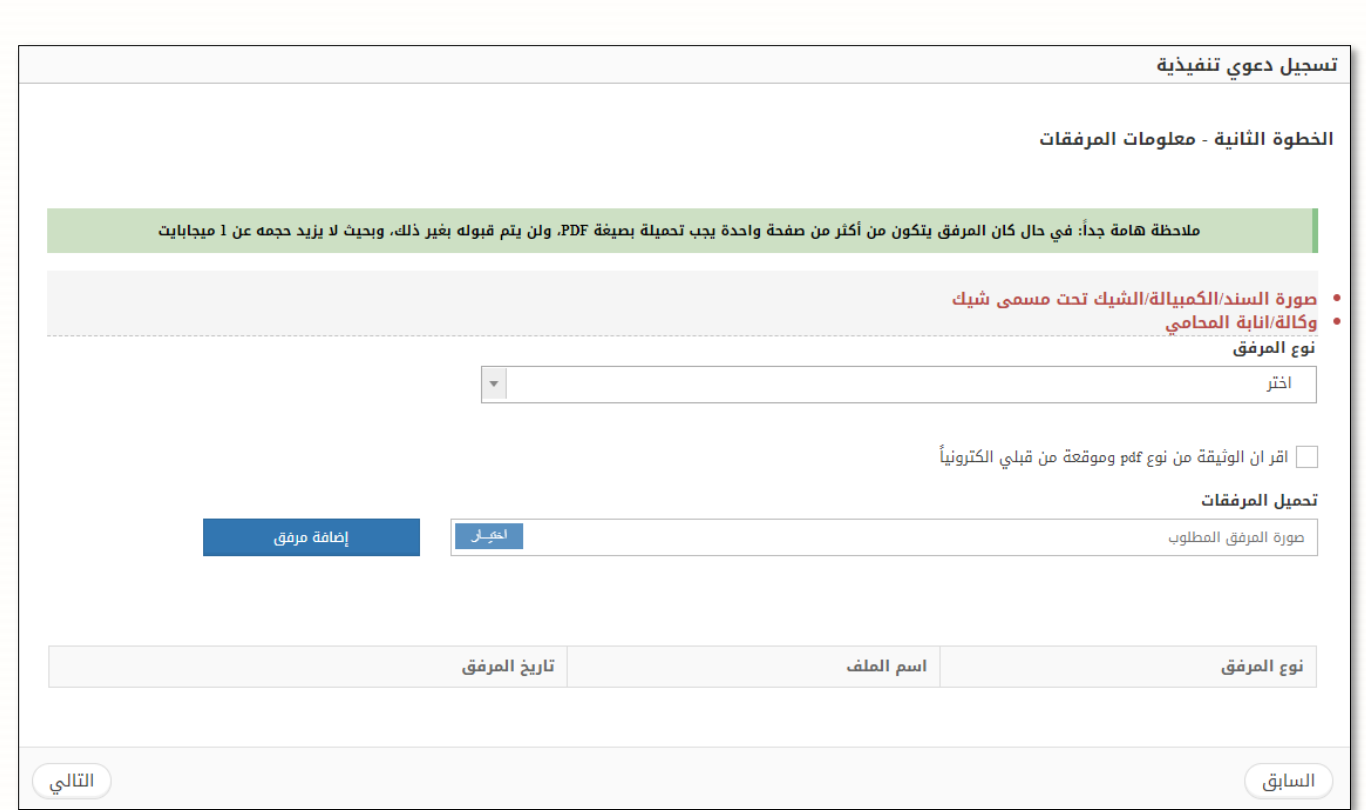

#### **-3 الخطوة األخيرة: حفظ البيانات:**

بعد استكمال خطوات التسجيل يتم الانتقال الى هذه الخطوة وحفظ طلب التسجيل، ليتم بعدها مباشرة ترحيل الدعوى الى برنامج ميزان وإظهار رقم الدعوى**.** 

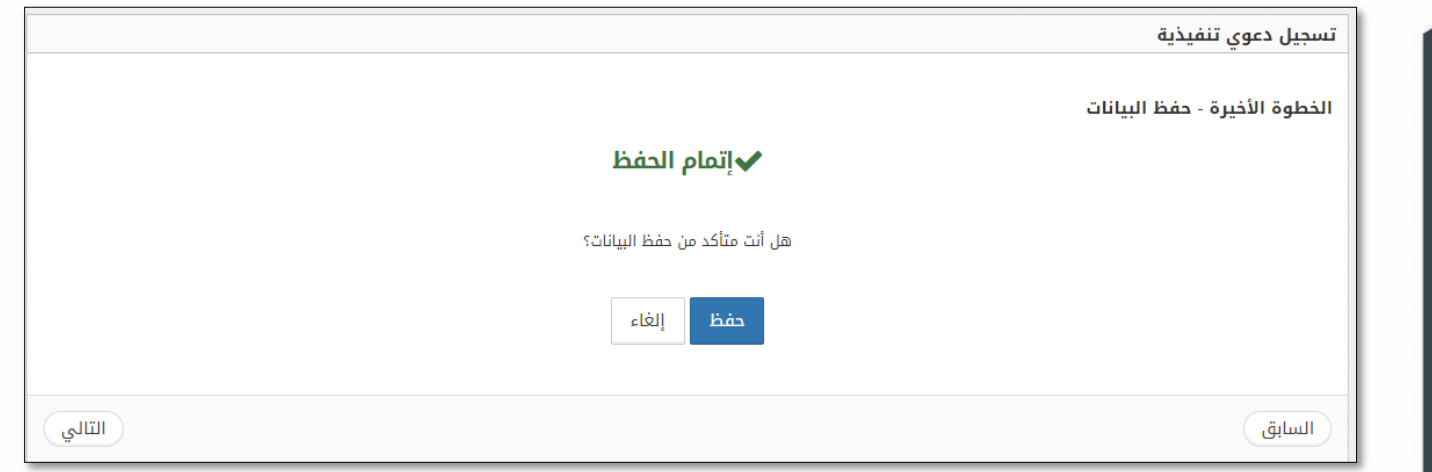

## **متابعة الدعاوى المسجلة**

• يمكن للمحامي متابعة الدعاوى المسجلة من شاشة متابعة الدعاوى المسجلة

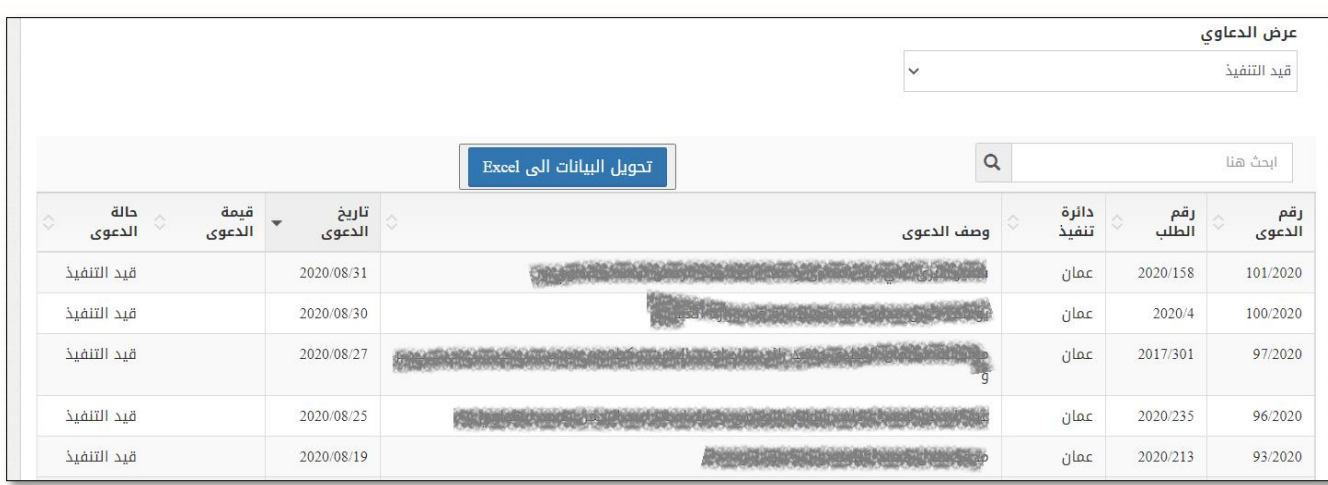